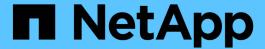

# Description of Annotations windows and dialog boxes

Active IQ Unified Manager 9.8

NetApp April 16, 2024

This PDF was generated from https://docs.netapp.com/us-en/active-iq-unified-manager-98/online-help/reference-management-annotations-page.html on April 16, 2024. Always check docs.netapp.com for the latest.

# **Table of Contents**

| escription of Annotations windows and dialog boxes | . 1 |
|----------------------------------------------------|-----|
| Annotations page                                   | . 1 |
| Add Annotation dialog box                          | . 4 |
| Edit Annotation dialog box                         | . 5 |
| Add Annotation Rule dialog box                     | . 5 |
| Edit Annotation Rule dialog box                    | . 6 |
| Reorder Annotation Rule dialog box                 | . 7 |
| Annotate Cluster dialog box                        | . 8 |
| Annotate SVM dialog box                            | . 8 |
| Annotate Volume dialog box                         | . 8 |

# Description of Annotations windows and dialog boxes

You can view and manage all your annotations from the Management/Annotations page. You can also configure annotation rules for your storage objects from the Annotation Rules tab.

# **Annotations page**

The Annotations page enables you to create annotations in Unified Manager that can be used to annotate storage objects, or you can edit or delete annotations. You can either manually annotate storage objects with an annotation=value pair or configure annotation rules. Storage objects are annotated dynamically based on the annotation you apply.

When you log in as an operator, you will have only read access to the page. You can access the add, edit, or delete buttons in each tab when you log in as a Storage Administrator or Application Administrator.

# **Annotations tab**

The Annotations tab enables you to view, create, edit, or delete annotations in Unified Manager.

### Annotations list

Displays the names of the predefined and custom annotations. The count of the annotation values associated with each annotation is also displayed. You can click the annotation name to view the details of the annotation.

# Summary area

You can view the following details of the selected annotation:

# Description

Displays the description provided for the annotation.

### · Created by

Displays the name of the user who created the annotation.

### · Creation date

Displays the date when the annotation was created.

# **Annotation=Values Pairs**

Displays the list of annotation-value pairs and associated storage objects that are available for the selected annotation.

### Value

Displays the name of the annotation=value pair.

# Applicable Clusters

Displays the number of clusters that are annotated with a particular annotation=value pair. You can click the number to view the clusters page, which displays a filtered list of the clusters associated with a specific value.

# Applicable storage virtual machines (SVMs)

Displays the number of SVMs that are annotated with a particular annotation=value pair. You can click the number to view the SVMs page, which displays a filtered list of SVMs associated with a specific value.

# Applicable Volumes

Displays the number of volumes that are annotated with a particular annotation=value pair. You can click the number to view the volumes page, which displays a filtered list of the volumes associated with a specific value.

# **Object Associations via Rules**

Displays the list of annotation rules and the associated storage objects for the selected annotation.

#### Rank

Displays the order of the annotation rules to be applied on the storage objects.

### Rules

Displays the name of the annotation rule.

# Target Object Type

Displays the type of storage object to which the annotation rule is applied.

### Associated Annotation Value

Displays the annotation=value pair applied to the storage object.

# · Applicable Objects

Displays the count of the storage objects that are annotated based on the annotation rule.

# **Manual Object Associations**

Displays the list of annotations that you have manually configured and associated with storage objects.

# Annotation=Value Pair

Displays the name of the manual annotation and the value.

### Applicable Clusters

Displays the number of clusters that are annotated with a particular manual annotation value. You can click the number to view the clusters page, which displays a filtered list of the clusters associated with a specific

value.

# Applicable storage virtual machines (SVMs)

Displays the number of SVMs that are annotated with a particular manual annotation value. You can click the number to view the SVMs page, which displays a filtered list of SVMs associated with a specific value.

### Applicable Volumes

Displays the number of volumes that are annotated with a particular manual annotation value. You can click the number to view the volumes page, which displays a filtered list of the volumes associated with a specific value.

# **Command buttons**

You must have the Application Administrator or Storage Administrator role. For predefined annotations, you cannot add or delete values.

### Add Annotation

Opens the Add Annotation dialog box, which enables you to create new custom annotations and assign values to the annotation.

#### Actions

Enables you to edit or delete the selected annotation description.

### • Edit

Opens the Edit Annotation dialog box, which enables you to modify the annotation name and description.

# Delete

Enables you to delete the annotation value. You can delete the value only when it is not associated with any annotation rules or group rules.

# **Annotation Rules tab**

The Annotations Rules tab displays the annotation rules you created to annotate storage objects. You can perform tasks such as adding, editing, deleting, or reordering an annotation rule. You can also view the number of storage objects that satisfy the annotation rule.

# **Command buttons**

You must have the Application Administrator or Storage Administrator role.

### Add

Displays the Add Annotation Rule dialog box, which enables you to create annotation rules for storage objects.

#### • Edit

Displays the Edit Annotation Rule dialog box, which enables you to reconfigure previously configured

annotation rules.

#### Delete

Deletes the selected annotation rules.

### Reorder

Displays the Reorder Annotation Rule dialog box, which enables you to rearrange the order of the annotation rules.

# **List View**

The list view displays, in tabular format, the annotation rules you created in the Unified Manager server. You can use the column filters to customize the data that is displayed. The list view of the Annotation Rules tab and the list view of the Associated Rules section in the Annotation tab contains the following columns:

- Rank
- Name
- Target Object type
- · Associated Annotation Value
- Applicable Objects

An additional column is displayed for the Annotation Rules tab, Associated Annotation, which displays the name of the annotation applied to the storage object.

# Add Annotation dialog box

The Add Annotation dialog box enables you to create custom annotations that you can associate with clusters, volumes, and storage virtual machines (SVMs) through annotation rules.

You must have the Application Administrator or Storage Administrator role.

### Annotation Name

Specifies the name of the annotation. You must enter a unique name for the annotation.

# Description

Specifies a meaningful description of the annotation.

# **Annotation Values**

#### Add

Adds a new value to the selected annotation.

### Delete

Deletes the selected value for an annotation.

# **Command buttons**

# Save and Close

Saves the new annotation and closes the Add Annotation dialog box dialog box.

### Cancel

Closes the Add Annotation dialog box without saving your changes.

# **Edit Annotation dialog box**

The Edit Annotation dialog box enables you to change the description of an existing annotation.

You must have the Application Administrator or Storage Administrator role.

### Annotation Name

Displays the name of the annotation. This field cannot be edited.

## Description

Provides a meaningful description of the annotation. You can edit this field when you want to change the current description of the annotation.

# **Command buttons**

### · Save and Close

Saves the annotation description changes and closes the dialog box.

# Cancel

Closes the Edit Annotation dialog box without saving your changes.

# Add Annotation Rule dialog box

The Add Annotation Rule dialog box enables you to create annotation rules in Unified Manager to dynamically annotate storage objects.

You must have the Application Administrator or Storage Administrator role.

### Name

Specifies the name of the annotation rule.

### Target Object Type

Specifies the type of storage objects (storage virtual machines (SVMs), volumes, or clusters) that you want to annotate.

# Apply Annotation

Specifies the annotation and the value you can use to annotate storage objects when all conditions are met

# Conditions

Specifies conditions that determine which storage objects you can annotate.

# **Command buttons**

#### Save and Add

Adds the annotation rule you created and enables you to add another annotation rule without closing the dialog box.

### Add

Adds the annotation rule and closes the Add Annotation Rule dialog box.

### Cancel

Cancels the changes and closes the Add Annotation Rule dialog box.

### Add Condition

Adds a condition to define the annotation rule.

# Add Condition Group

Adds a condition group to define conditions for the annotation rule.

# **Edit Annotation Rule dialog box**

You can edit the annotation rules you created to add or remove annotations on storage objects.

You must have the Application Administrator or Storage Administrator role.

### Name

Displays the name of the annotation rule.

# Target Object Type

Displays the type of storage object that you want to annotate. You cannot change the object type.

### Apply Annotation

Displays the annotation and the value you can use to annotate storage objects when all conditions are met.

### Conditions

Displays the list of conditions for the annotation rule. You can edit the conditions to add or remove the

annotation on storage objects.

# **Command buttons**

Save

Saves the changes you made and closes the Edit Annotation Rule dialog box.

Cancel

Closes the Edit Annotation Rule dialog box without saving your changes.

# Reorder Annotation Rule dialog box

You can use the Reorder Annotation Rule dialog box to specify the order in which you want annotation rules to be applied to storage objects.

# **Command buttons**

You must have the Application Administrator or Storage Administrator role.

Save

Saves the changes you made to the annotation rules and closes the Reorder Annotation Rule dialog box.

Cancel

Closes the Reorder Annotation Rule dialog box without saving the changes you made.

# **List View**

Rank

Displays the order in which the annotation rules will be applied to the storage objects.

Name

Displays the name of the annotation rule.

Target Object Type

Displays the type of storage object to which the annotation rule is applied.

Associated Annotation

Displays the name of the annotation that is applied to the storage object.

Associated Annotation Value

Displays the annotation value for the storage object.

# **Annotate Cluster dialog box**

The Annotate Cluster dialog box enables you to manually annotate storage objects. You can select either a single cluster or multiple clusters and annotate with a specific value pair from the existing list of annotations.

You must have the Application Administrator or Storage Administrator role.

#### Annotation=Value Pairs

Enables you to select the required annotation for the selected cluster.

### Apply

Applies the selected annotation to the cluster.

#### Cancel

Closes the Annotate Cluster dialog box without saving your changes.

# Annotate SVM dialog box

The Annotate Storage VM dialog box enables you to manually annotate storage objects. You can select either a single SVM or multiple SVMs and annotate with a specific value pair from the existing list of annotations.

You must have the Application Administrator or Storage Administrator role.

#### Annotation=Value Pairs

Enables you to select the required annotation for the selected SVM.

### Apply

Applies the selected annotation to the SVM.

#### Cancel

Closes the Annotate Storage VM dialog box without saving your changes.

# **Annotate Volume dialog box**

The Annotate Volume dialog box enables you to manually annotate storage objects. You can select either a single volume or multiple volumes and annotate with a specific value pair from the existing list of annotations.

You must have the Application Administrator or Storage Administrator role.

### Annotation=Value Pairs

Enables you to select the required annotation for the selected volume.

# Apply

Applies the selected annotation to the volume.

# Cancel

Closes the Annotate Volume dialog box without saving your changes.

# Copyright information

Copyright © 2024 NetApp, Inc. All Rights Reserved. Printed in the U.S. No part of this document covered by copyright may be reproduced in any form or by any means—graphic, electronic, or mechanical, including photocopying, recording, taping, or storage in an electronic retrieval system—without prior written permission of the copyright owner.

Software derived from copyrighted NetApp material is subject to the following license and disclaimer:

THIS SOFTWARE IS PROVIDED BY NETAPP "AS IS" AND WITHOUT ANY EXPRESS OR IMPLIED WARRANTIES, INCLUDING, BUT NOT LIMITED TO, THE IMPLIED WARRANTIES OF MERCHANTABILITY AND FITNESS FOR A PARTICULAR PURPOSE, WHICH ARE HEREBY DISCLAIMED. IN NO EVENT SHALL NETAPP BE LIABLE FOR ANY DIRECT, INDIRECT, INCIDENTAL, SPECIAL, EXEMPLARY, OR CONSEQUENTIAL DAMAGES (INCLUDING, BUT NOT LIMITED TO, PROCUREMENT OF SUBSTITUTE GOODS OR SERVICES; LOSS OF USE, DATA, OR PROFITS; OR BUSINESS INTERRUPTION) HOWEVER CAUSED AND ON ANY THEORY OF LIABILITY, WHETHER IN CONTRACT, STRICT LIABILITY, OR TORT (INCLUDING NEGLIGENCE OR OTHERWISE) ARISING IN ANY WAY OUT OF THE USE OF THIS SOFTWARE, EVEN IF ADVISED OF THE POSSIBILITY OF SUCH DAMAGE.

NetApp reserves the right to change any products described herein at any time, and without notice. NetApp assumes no responsibility or liability arising from the use of products described herein, except as expressly agreed to in writing by NetApp. The use or purchase of this product does not convey a license under any patent rights, trademark rights, or any other intellectual property rights of NetApp.

The product described in this manual may be protected by one or more U.S. patents, foreign patents, or pending applications.

LIMITED RIGHTS LEGEND: Use, duplication, or disclosure by the government is subject to restrictions as set forth in subparagraph (b)(3) of the Rights in Technical Data -Noncommercial Items at DFARS 252.227-7013 (FEB 2014) and FAR 52.227-19 (DEC 2007).

Data contained herein pertains to a commercial product and/or commercial service (as defined in FAR 2.101) and is proprietary to NetApp, Inc. All NetApp technical data and computer software provided under this Agreement is commercial in nature and developed solely at private expense. The U.S. Government has a non-exclusive, non-transferrable, nonsublicensable, worldwide, limited irrevocable license to use the Data only in connection with and in support of the U.S. Government contract under which the Data was delivered. Except as provided herein, the Data may not be used, disclosed, reproduced, modified, performed, or displayed without the prior written approval of NetApp, Inc. United States Government license rights for the Department of Defense are limited to those rights identified in DFARS clause 252.227-7015(b) (FEB 2014).

#### **Trademark information**

NETAPP, the NETAPP logo, and the marks listed at <a href="http://www.netapp.com/TM">http://www.netapp.com/TM</a> are trademarks of NetApp, Inc. Other company and product names may be trademarks of their respective owners.